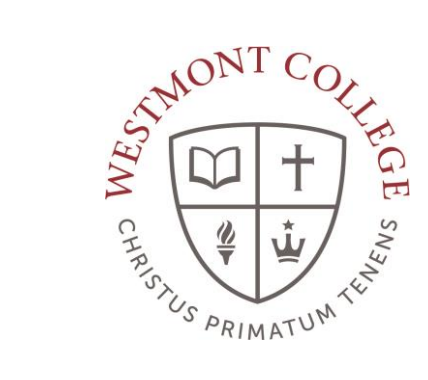

# WAYPOINT TRAINING

REGISTERING FOR FALL AND SPRING CLASSES

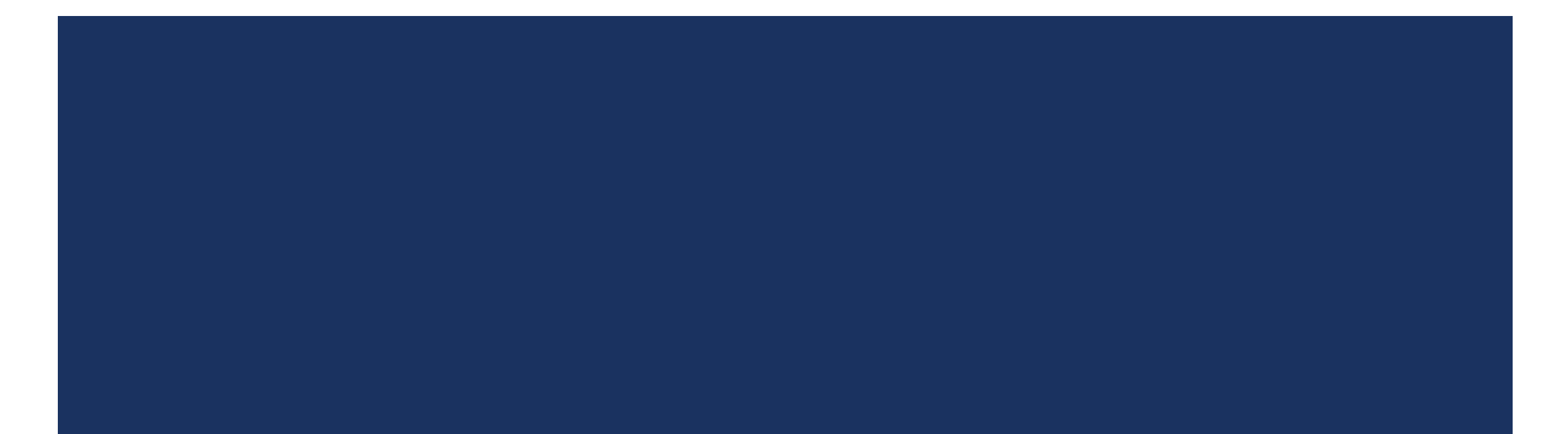

# NAVIGATE TO MY.WESTMONT.EDU

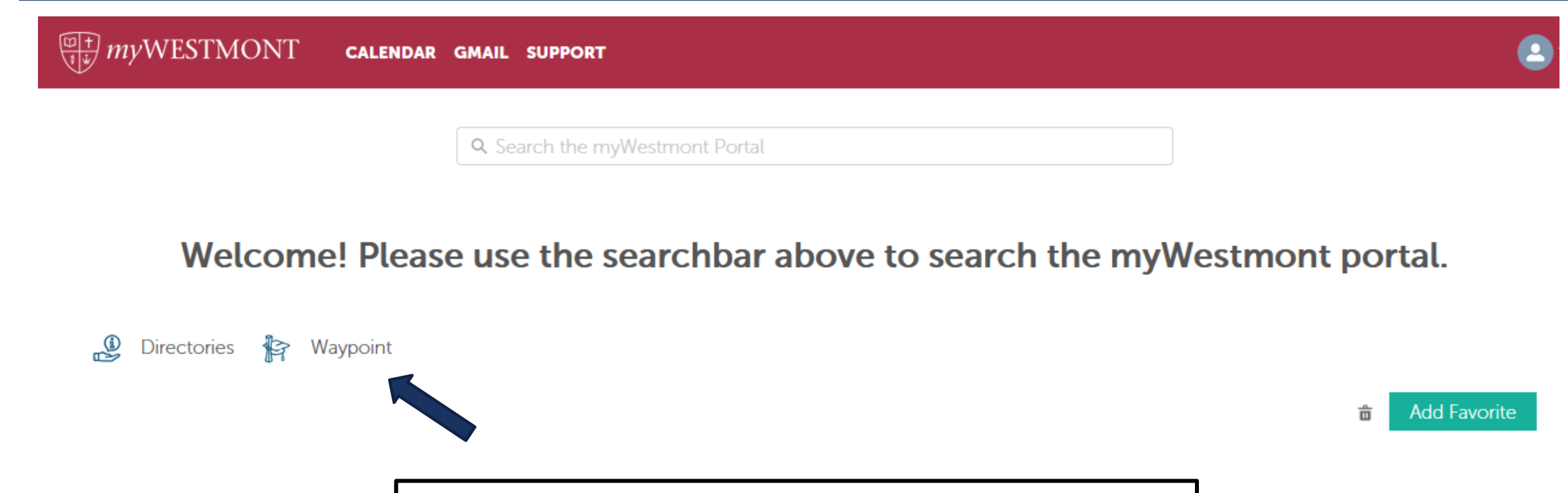

Navigate to my.westmont.edu and click on the Waypoint link

## WAYPOINT MAIN LANDING PAGE

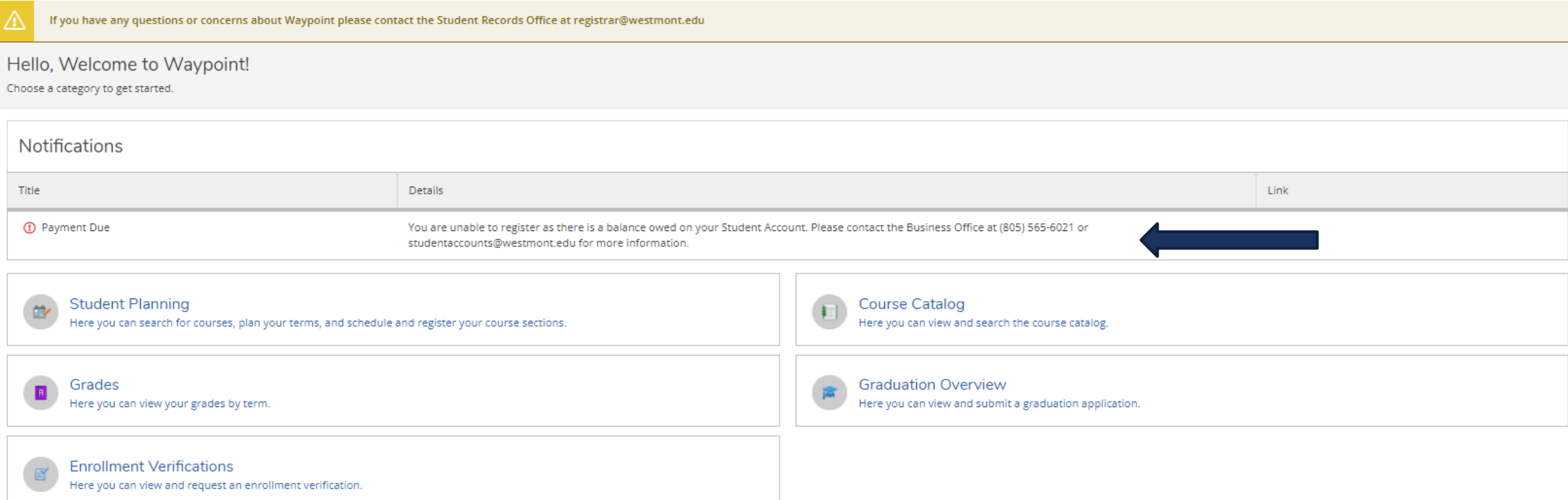

This is the main landing page for Waypoint. Note that any registration holds will display in the Notifications section and in the upper right hand corner on the main landing page.

## WAYPOINT MAIN LANDING PAGE

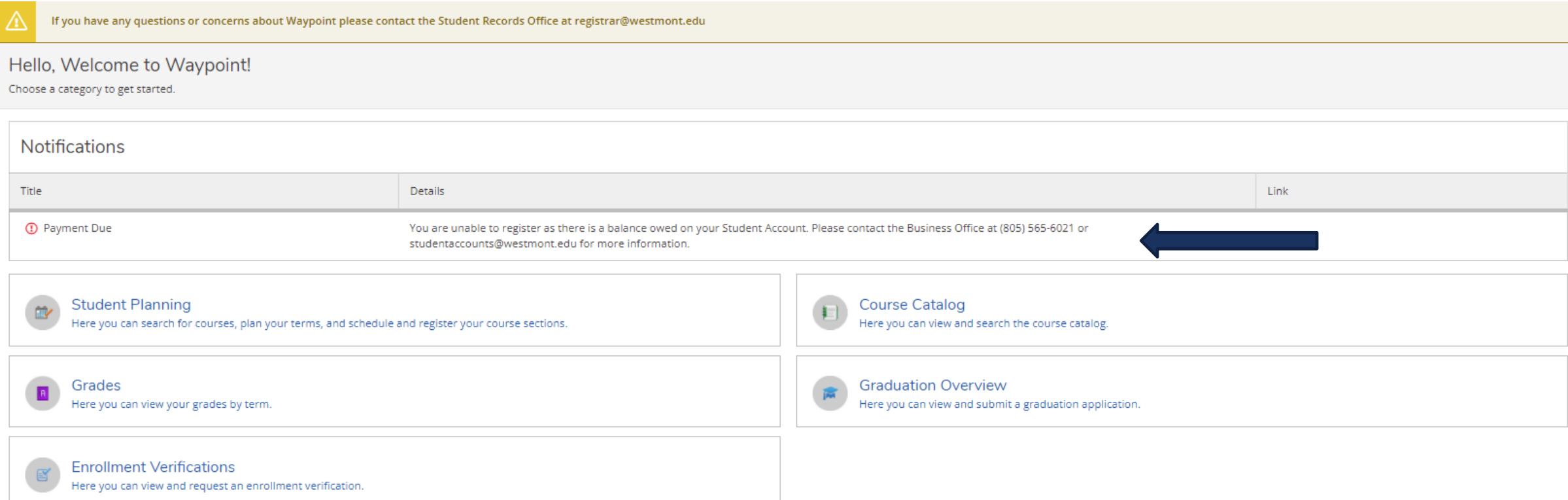

You can plan courses for registration with a registration hold showing, but you must clear all registration holds before you will be able to register for any courses in a future semester.

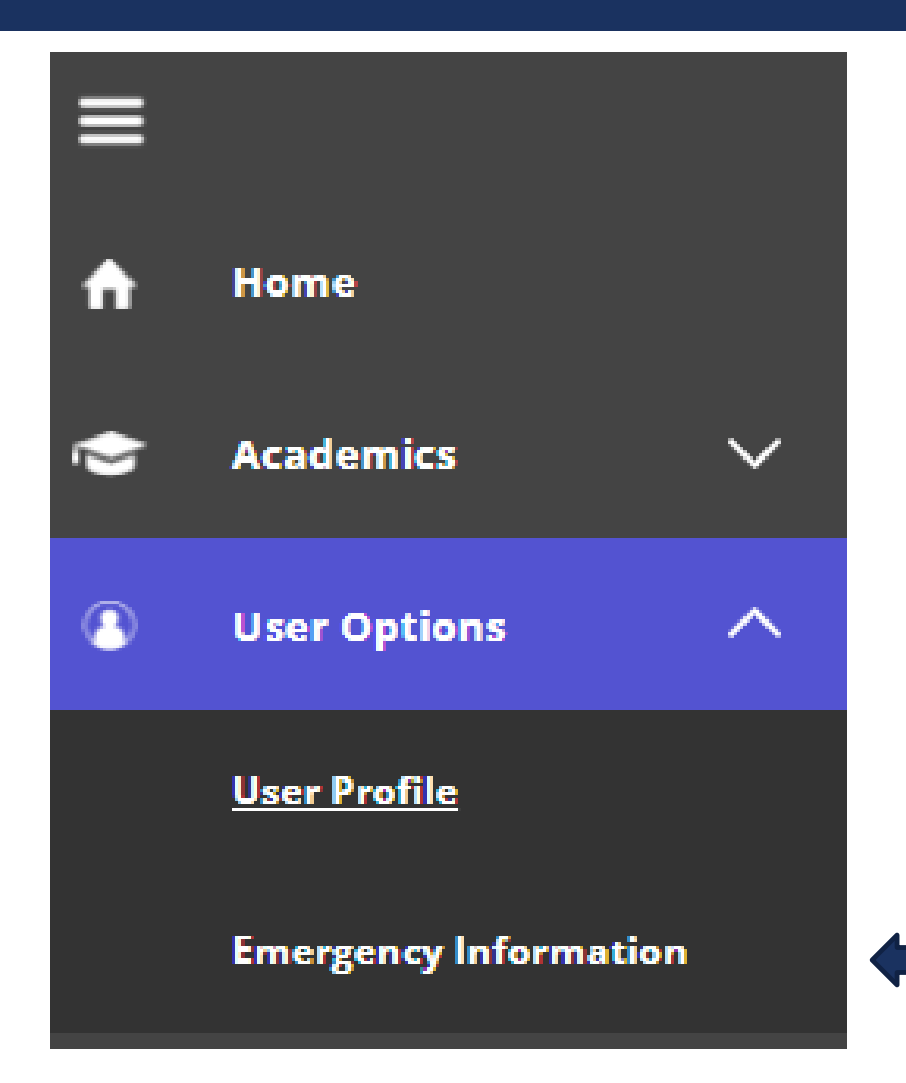

Under the User Options on the left hand side select Emergency Information.

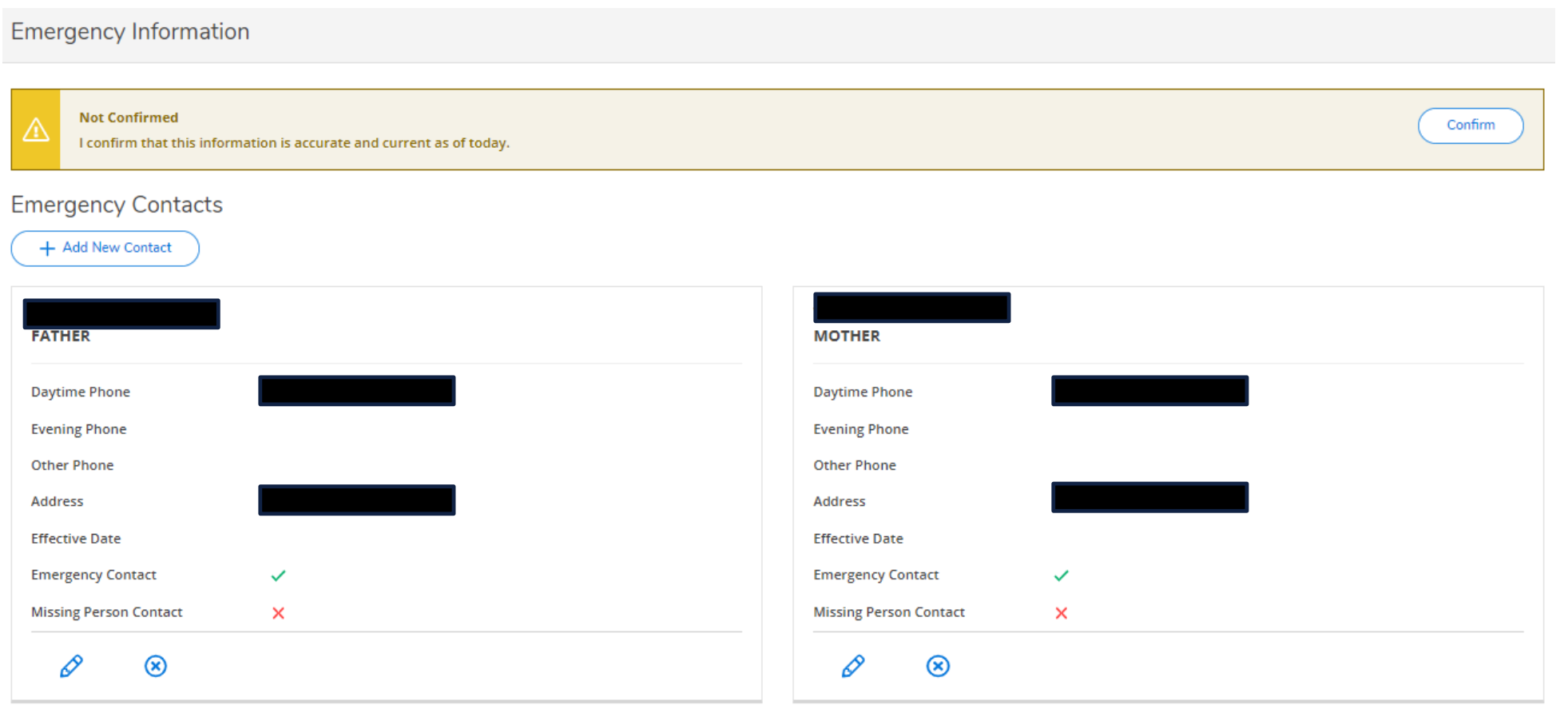

Here you can verify whether our emergency contact information for you is accurate.

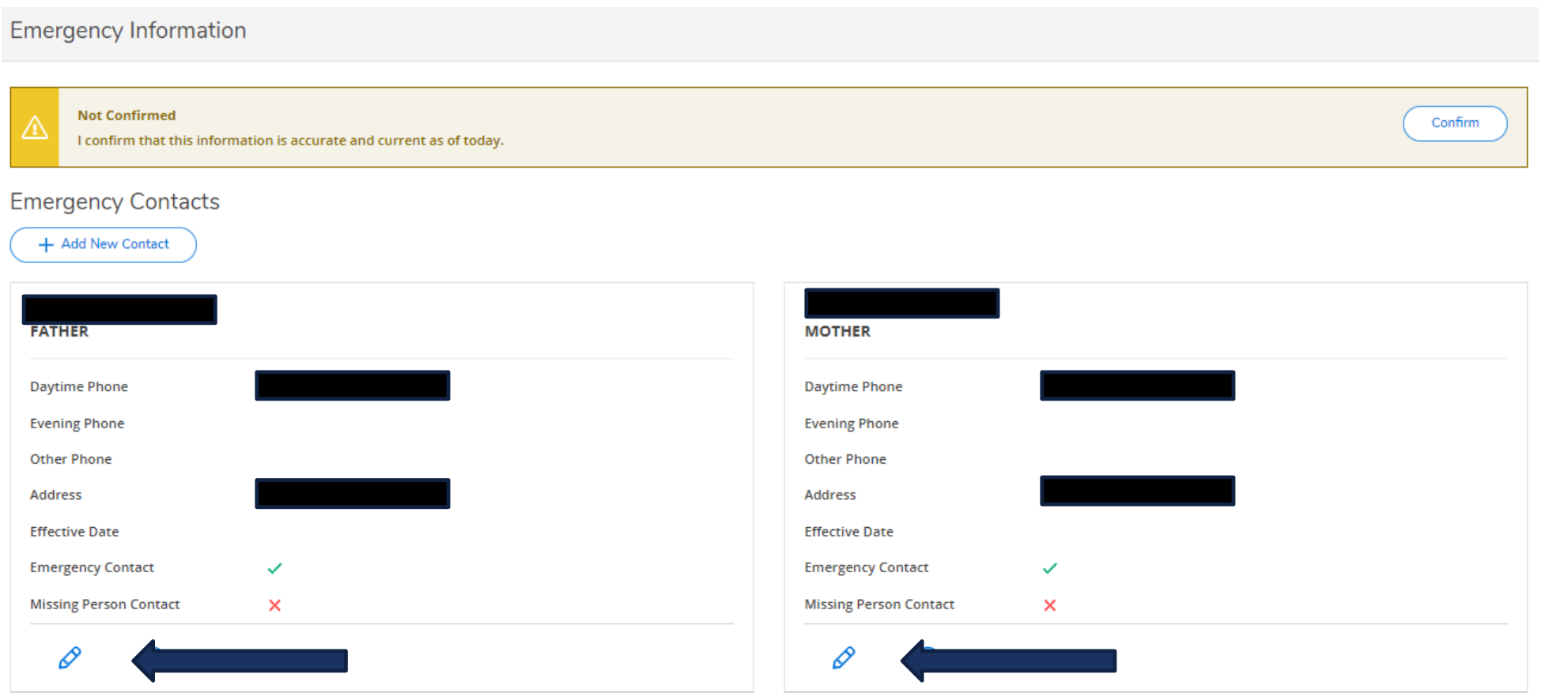

If it is incorrect, click the Pencil button next to the contact, which will allow you to edit and Update Contact.

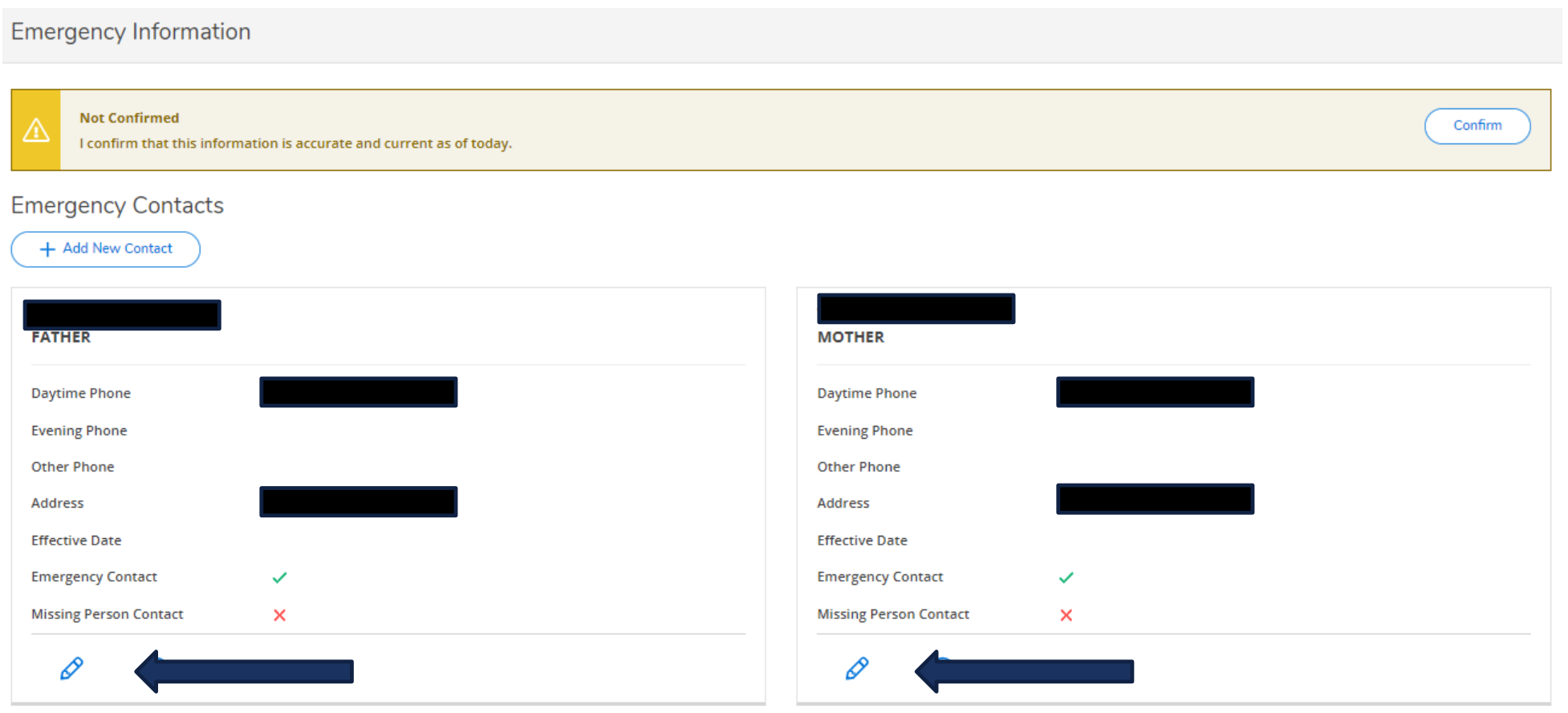

You must have at least one Emergency Contact on file.

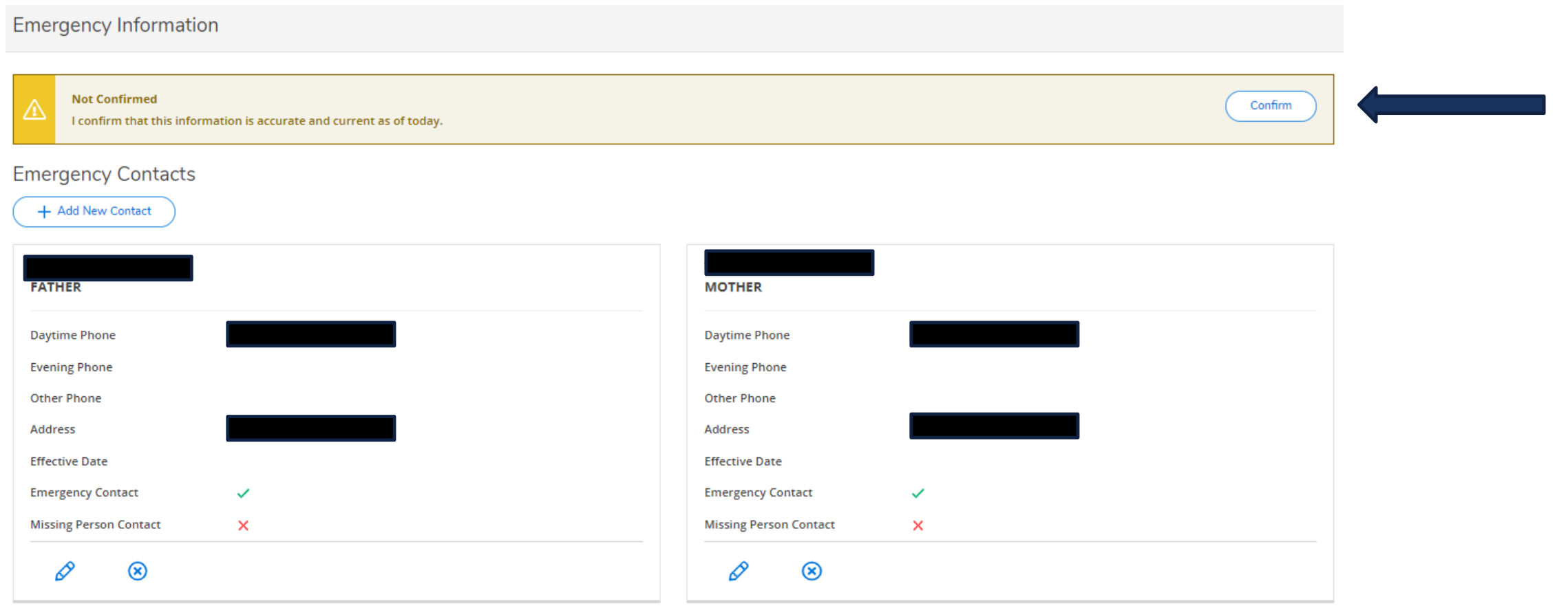

Once your information is accurate click the Confirm button. This is the Emergency Contact Clearance for registration.

#### NAVIGATE BACK TO THE HOME PAGE

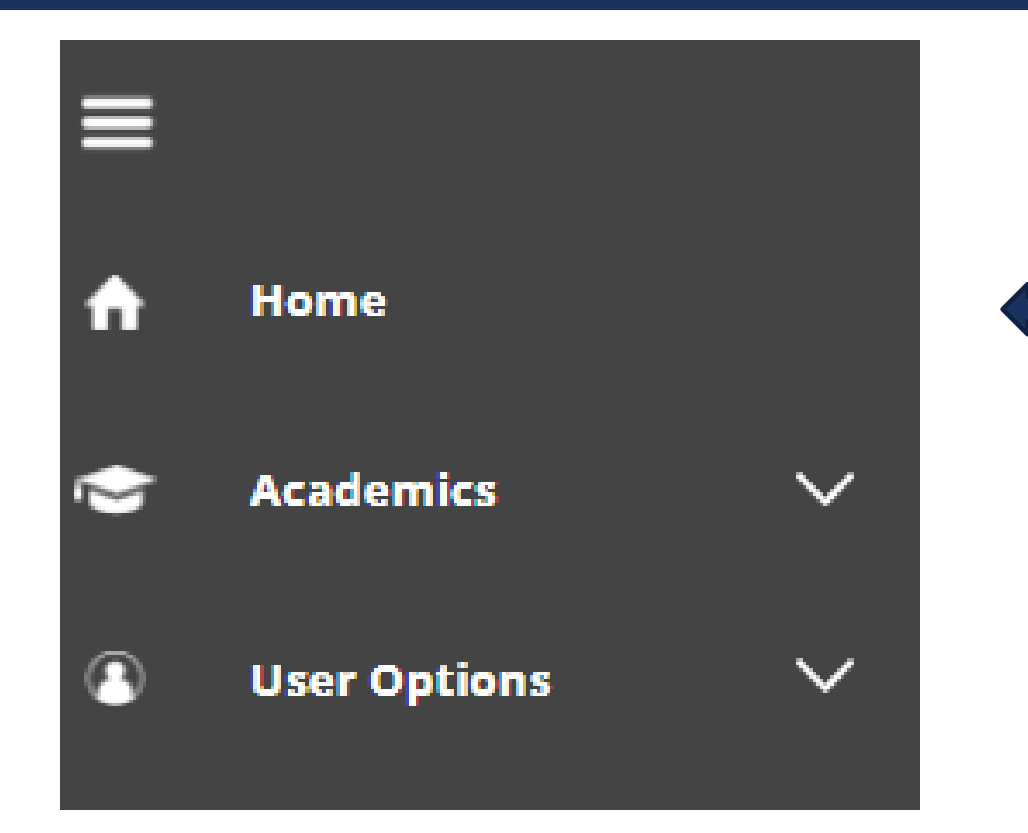

You can navigate back to the home page using the Home option on the left hand side.

#### WAYPOINT MAIN LANDING PAGE

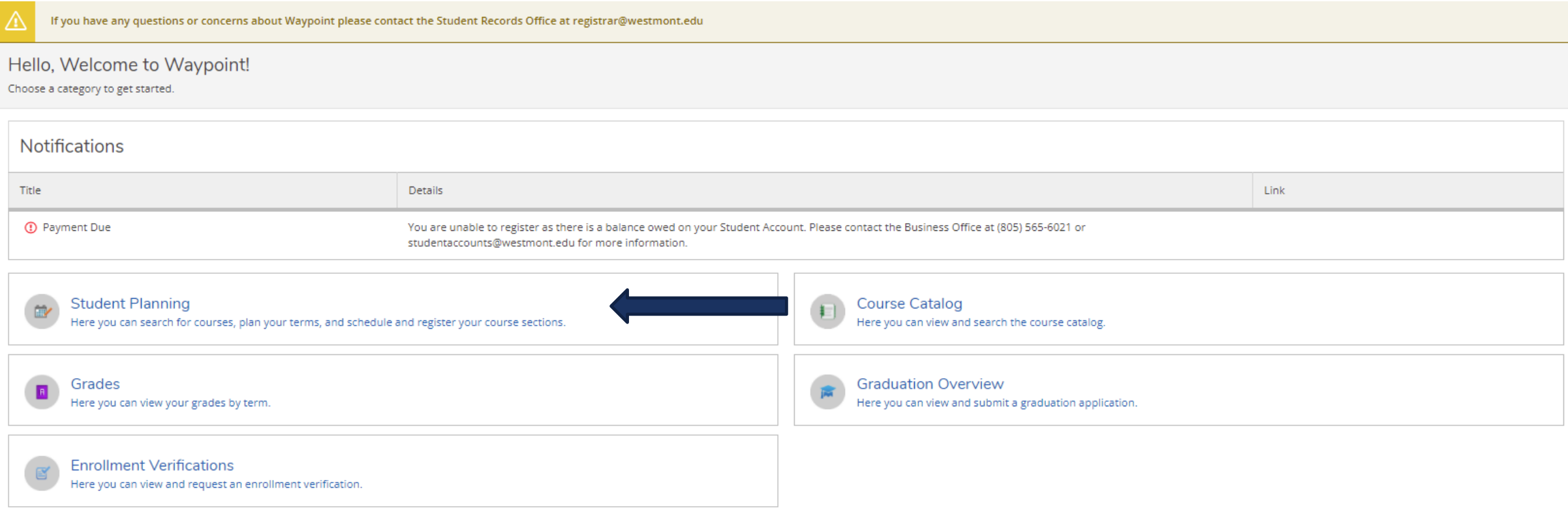

Now determine your registration day and time. Click on Student Planning.

# STUDENT PLANNING LANDING PAGE

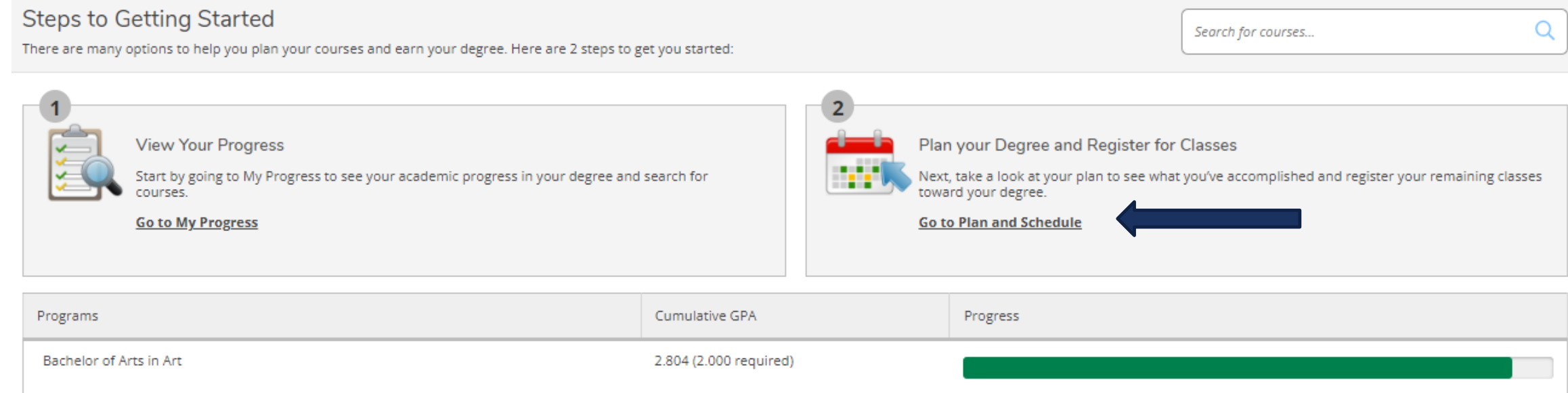

Click on Go to Plan and Schedule.

## REGISTRATION DAY AND TIME

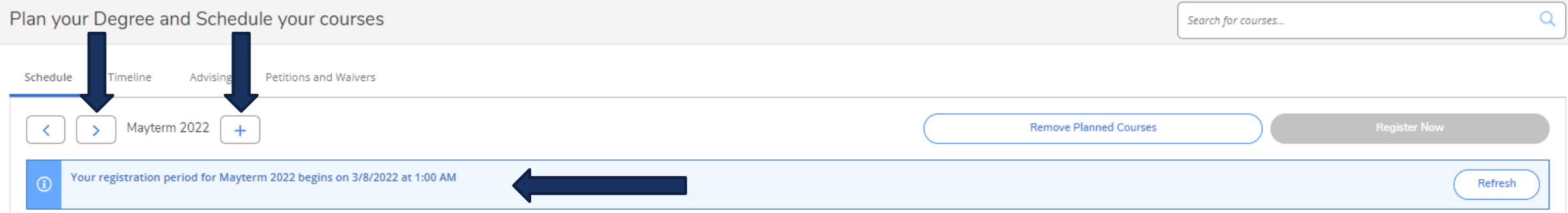

On the Schedule tab use the arrows to navigate to Fall or Spring. If the next semester is not displayed, click the + button and add the term to your list.

## REGISTRATION DAY AND TIME

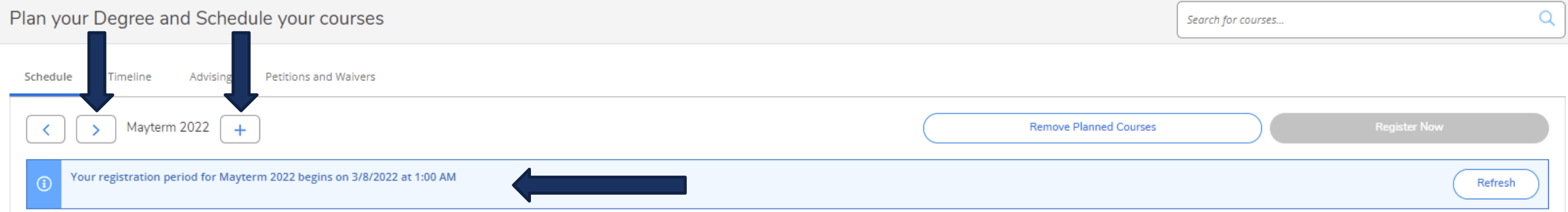

Once the term is displayed you can see your specific registration day and time for the term.

# REGISTRATION DAY AND TIME

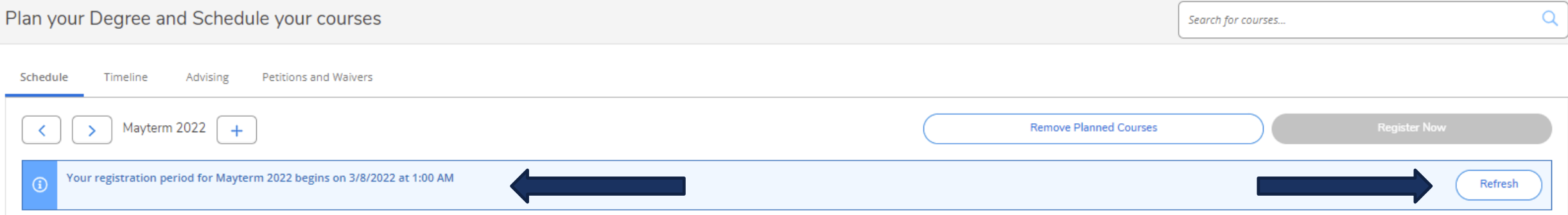

Beginning at the listed day and time you can log into Waypoint and register for courses in your preferred sections list. Registration can be done from the home page or you can click Refresh and register for courses on this page.

#### ADDING COURSES TO YOUR PREFERRED SECTIONS LIST

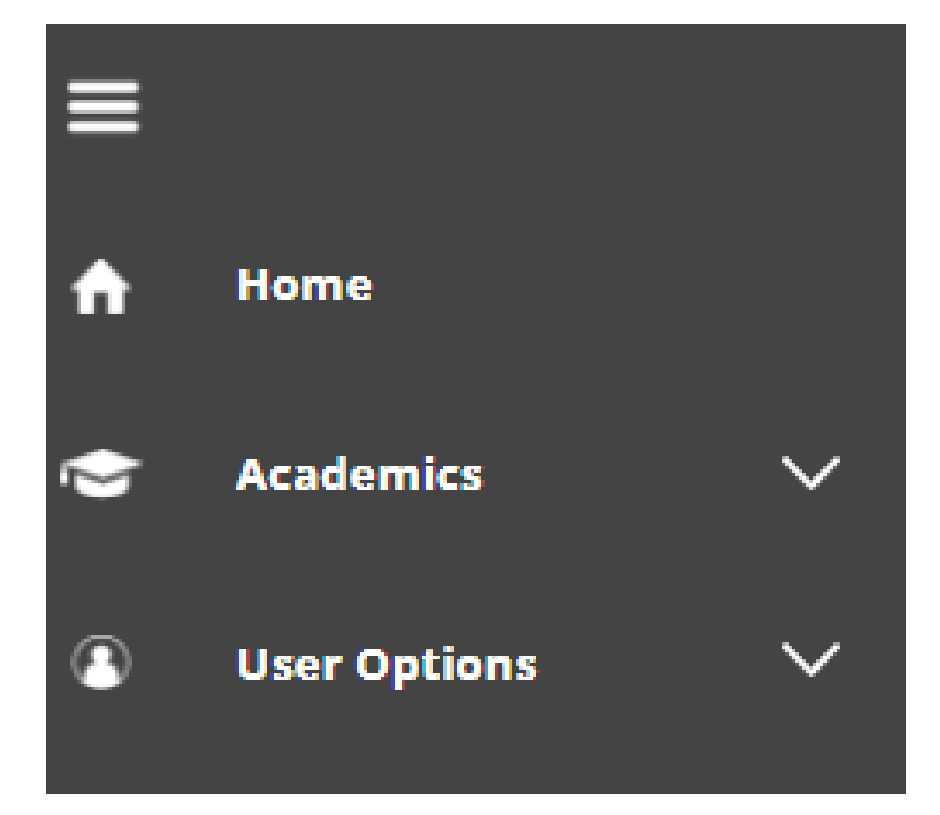

To add courses to your preferred sections list, navigate back to the home page using the Home option on the left hand side.

# WAYPOINT MAIN LANDING PAGE

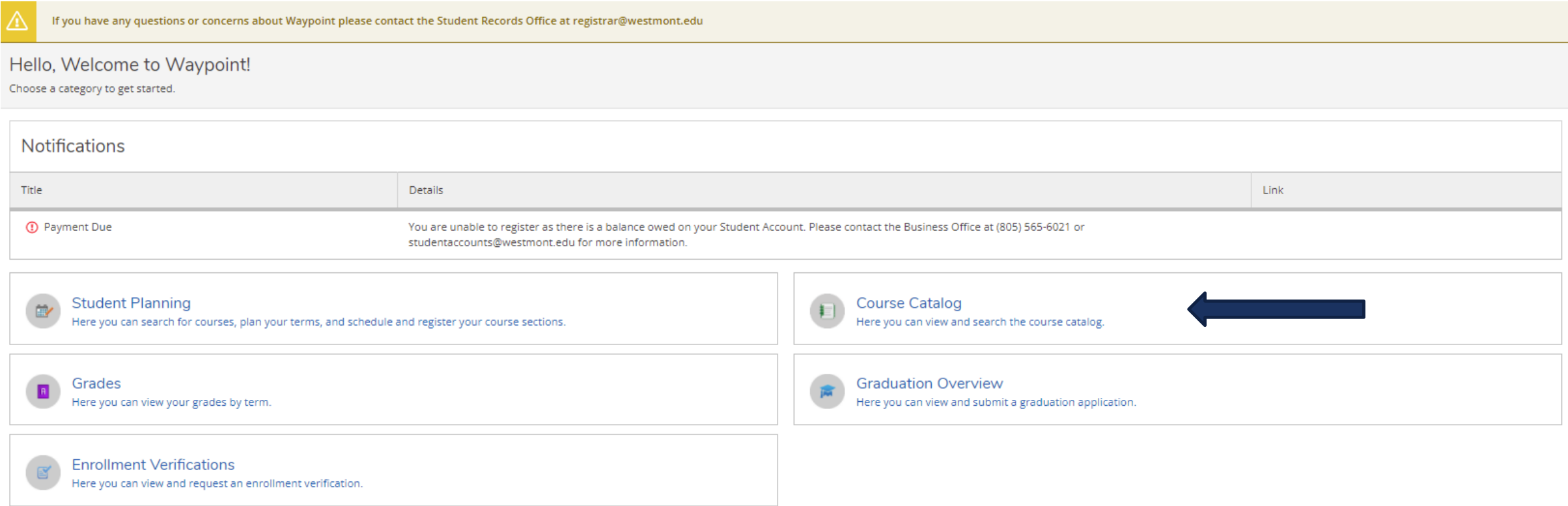

Click on Course Catalog.

# SEARCH FOR SECTIONS

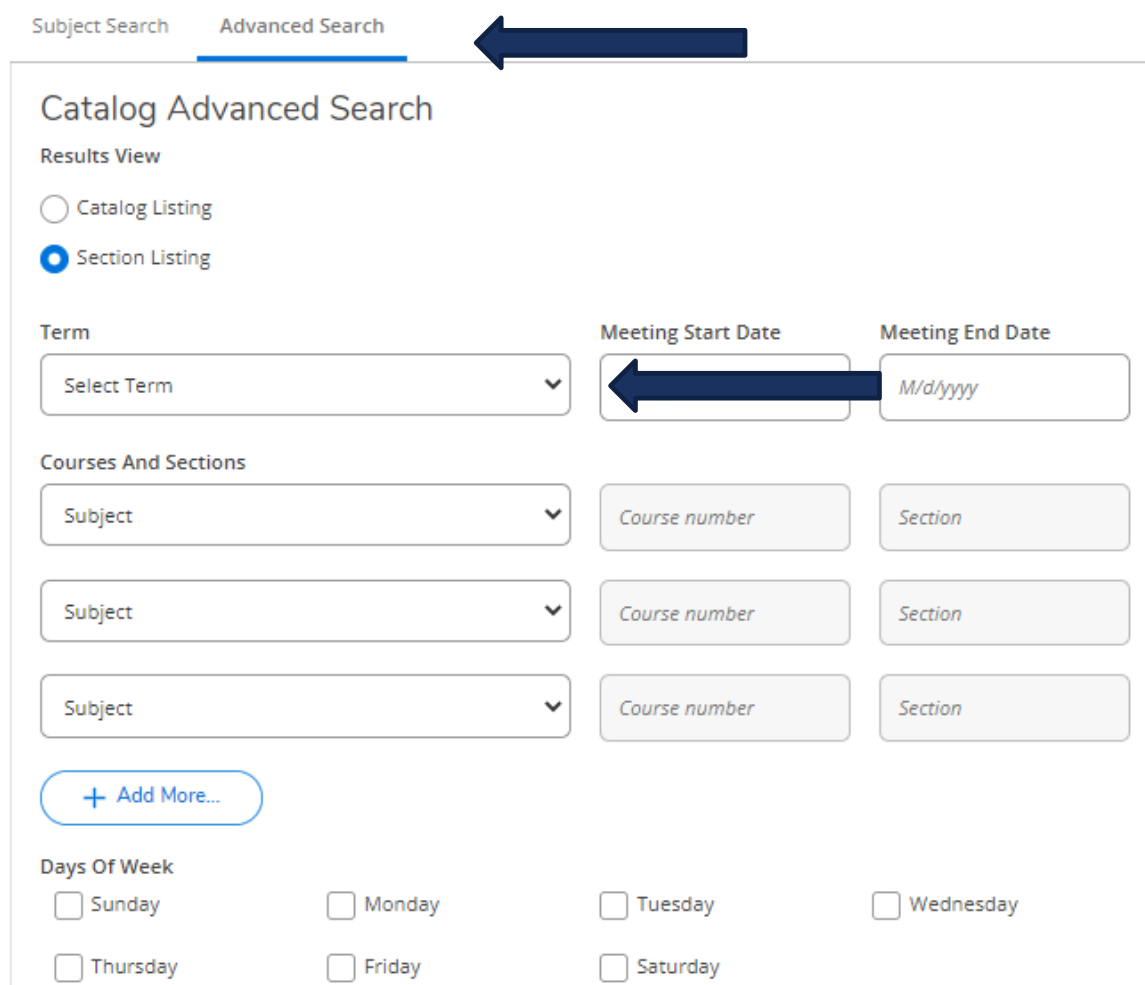

Use the Advanced Search option to search for sections.

Select the term (Fall or Spring) in the drop down menu to see all course options that term.

You can narrow down your search by selecting a subject in the drop down menu.

# SEARCH FOR SECTIONS

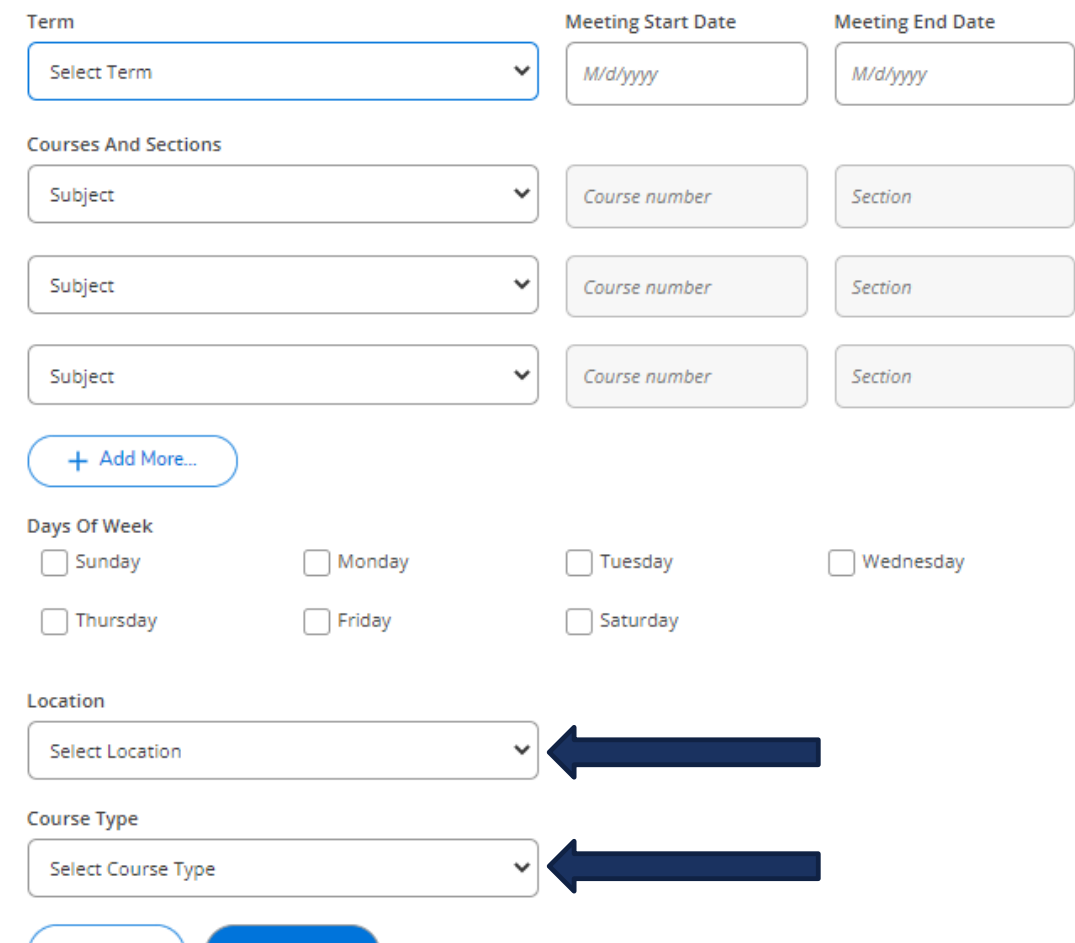

Clear

**Search** 

An additional way to narrow your search is to select a Location or a Course Type (GE Category) in the drop down menus.

Click Search when you are finished to display the results.

#### ADDING A COURSE TO YOUR PREFERRED LIST

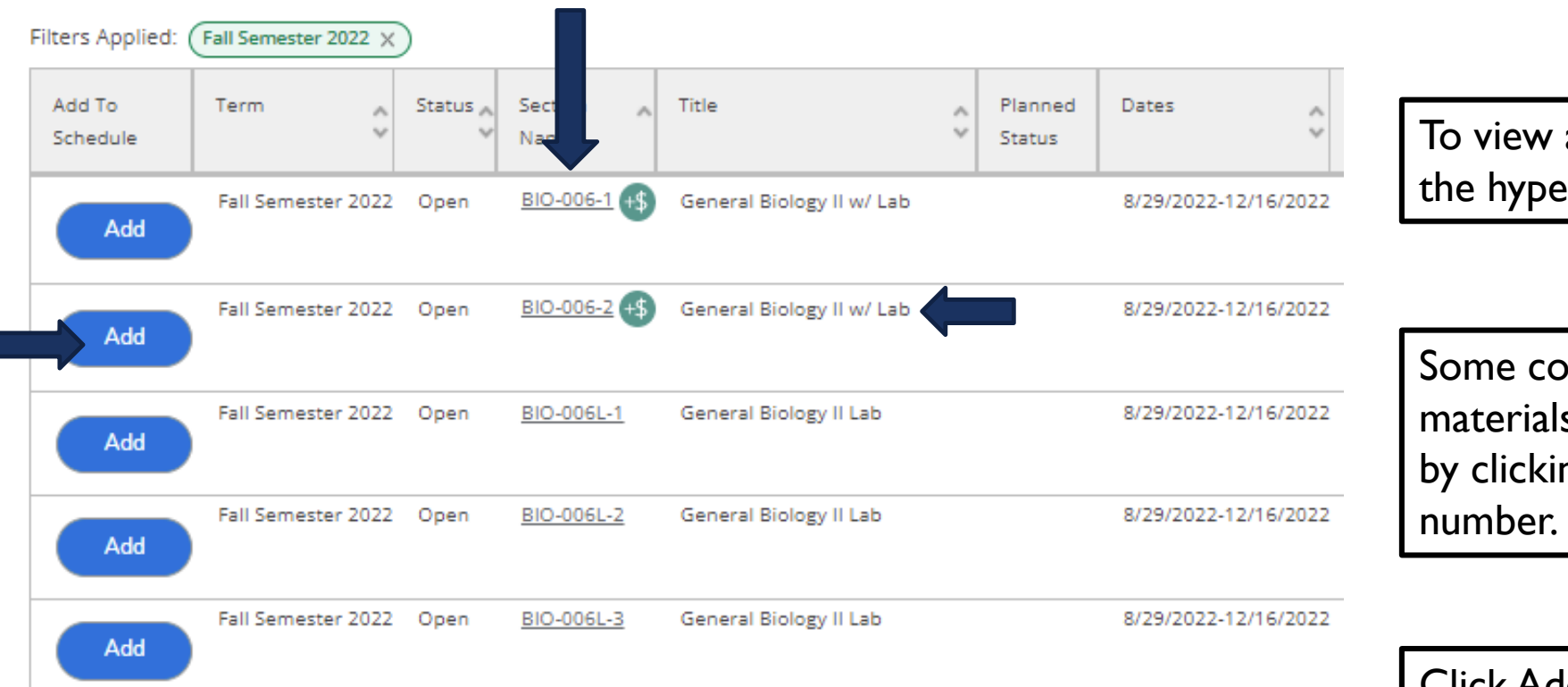

To view a course description click on the hyperlinked class number.

Some courses have an additional lab or materials fee charge, which you can see by clicking on the hyperlinked class

Click Add to see the Section Details and add this course to your list of preferred sections for the term.

# ADDING A COURSE TO YOUR PREFERRED LIST

#### BIO-006-2 General Biology II w/ Lab

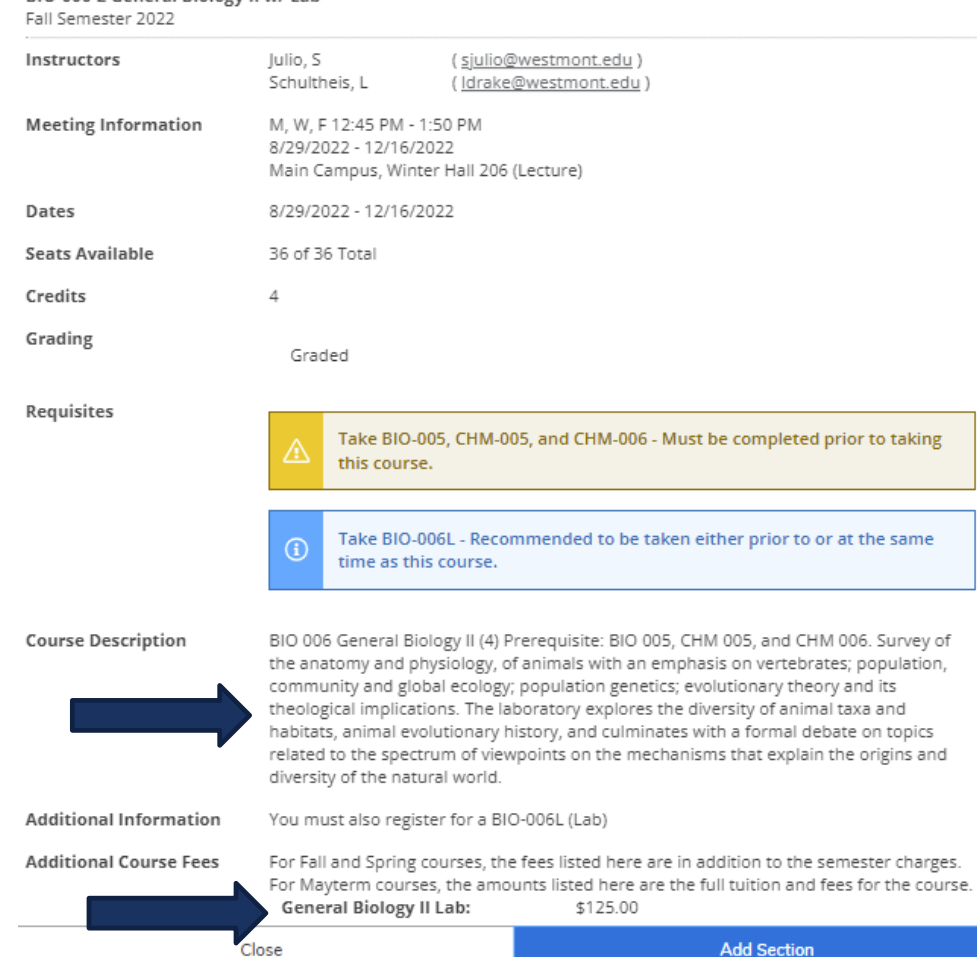

On the Section Details you can see the course description and any additional course fees.

Click Add Section to add this course to your list of preferred sections for the term.

## ADDING A COURSE TO YOUR PREFERRED LIST

#### BIO-006-2 General Biology II w/ Lab

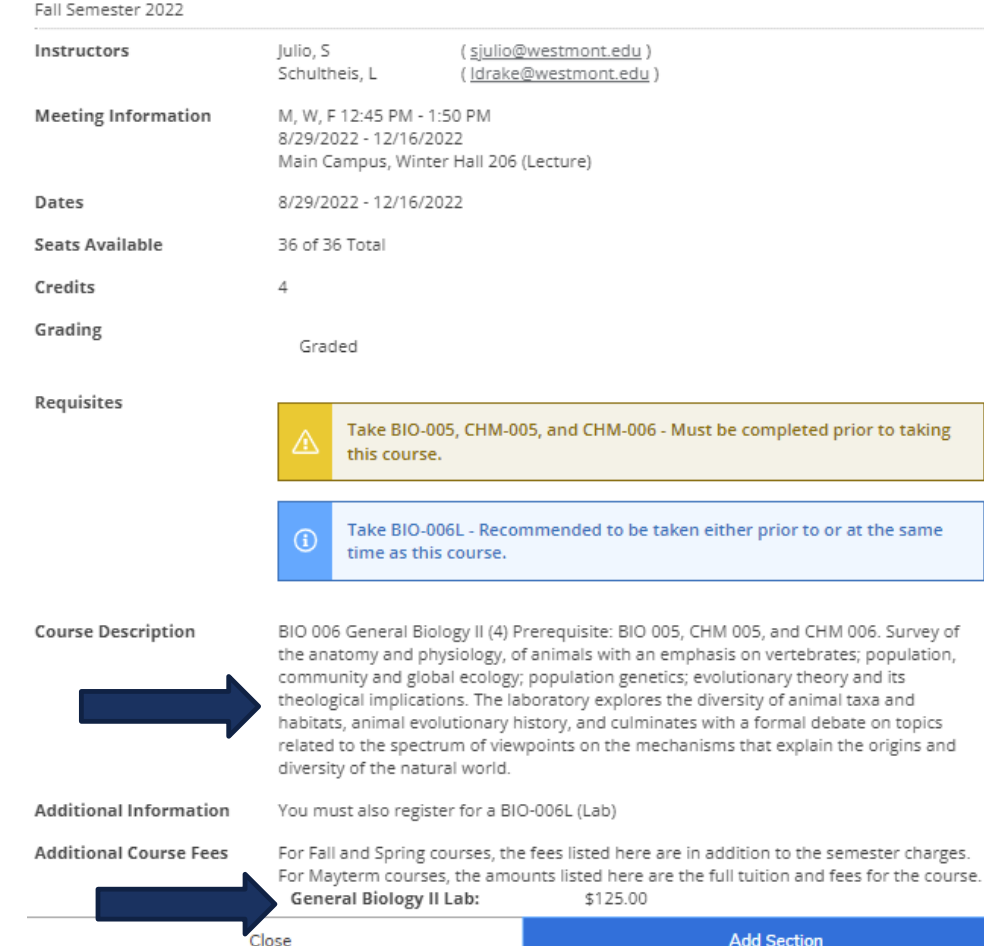

Right now you are adding a course to your preferred sections list.

You are not yet registered for any courses.

Continue this process adding in additional courses to your preferred sections list.

You can add as many courses to your preferred sections list as you want, you do not have to register for all of them.

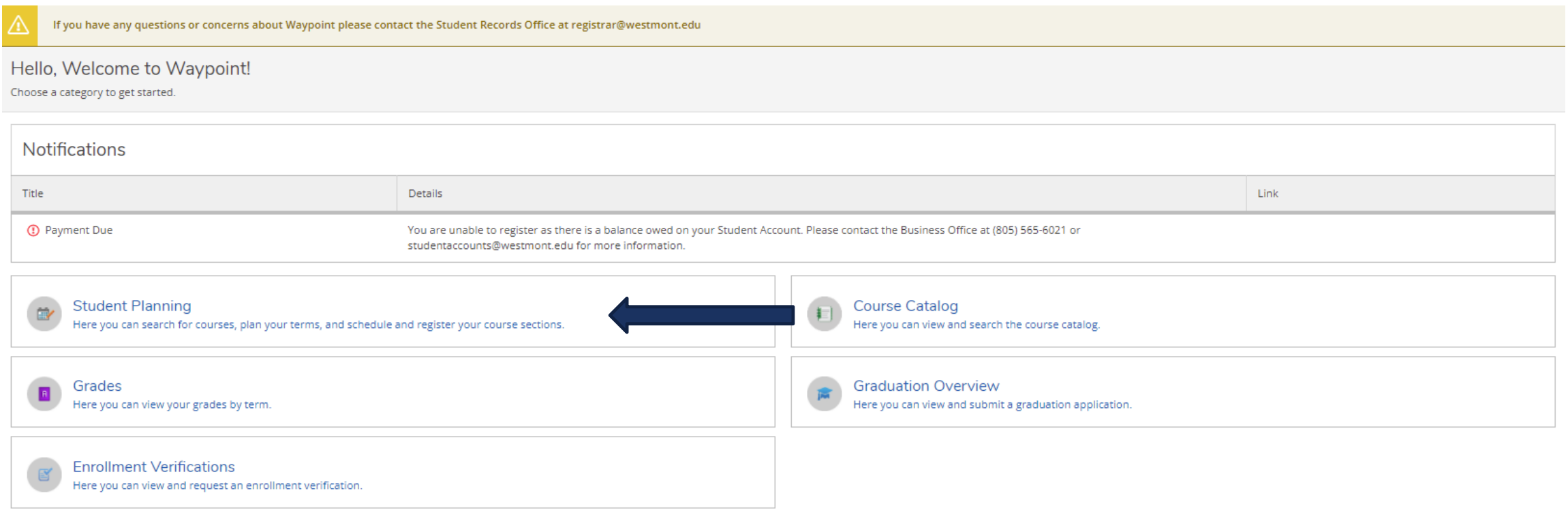

Once you have finished adding courses to your preferred courses list you need to meet with your academic advisor to discuss your course plan.

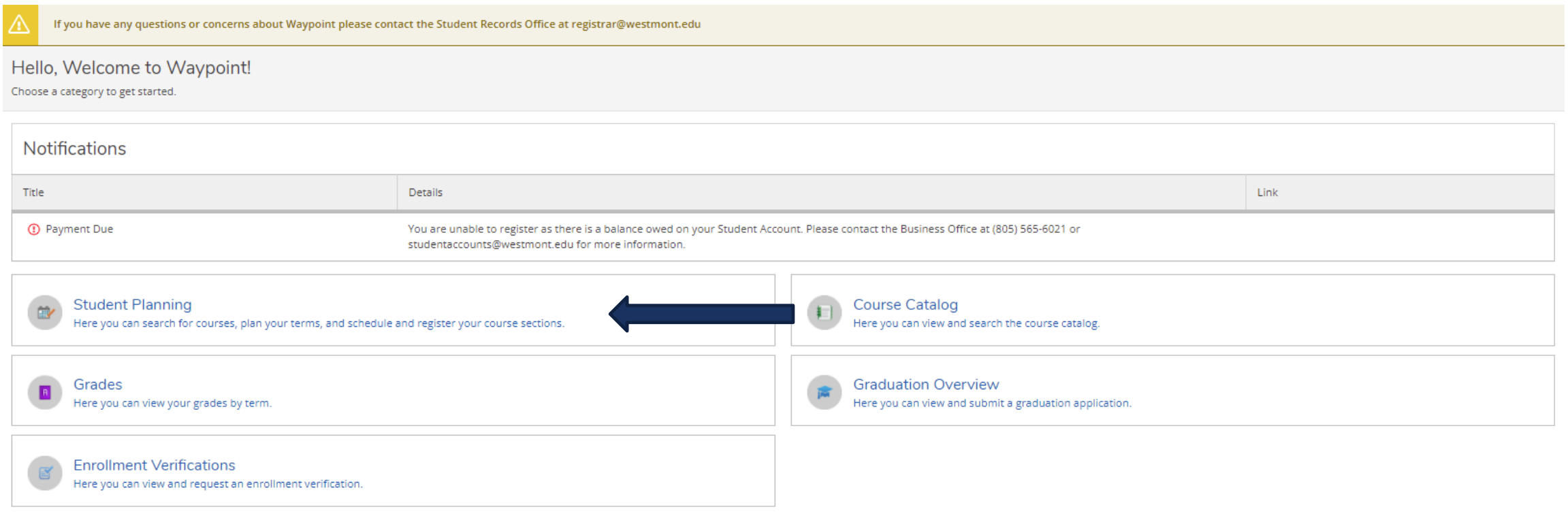

You can find your advisor name by clicking on Student Planning.

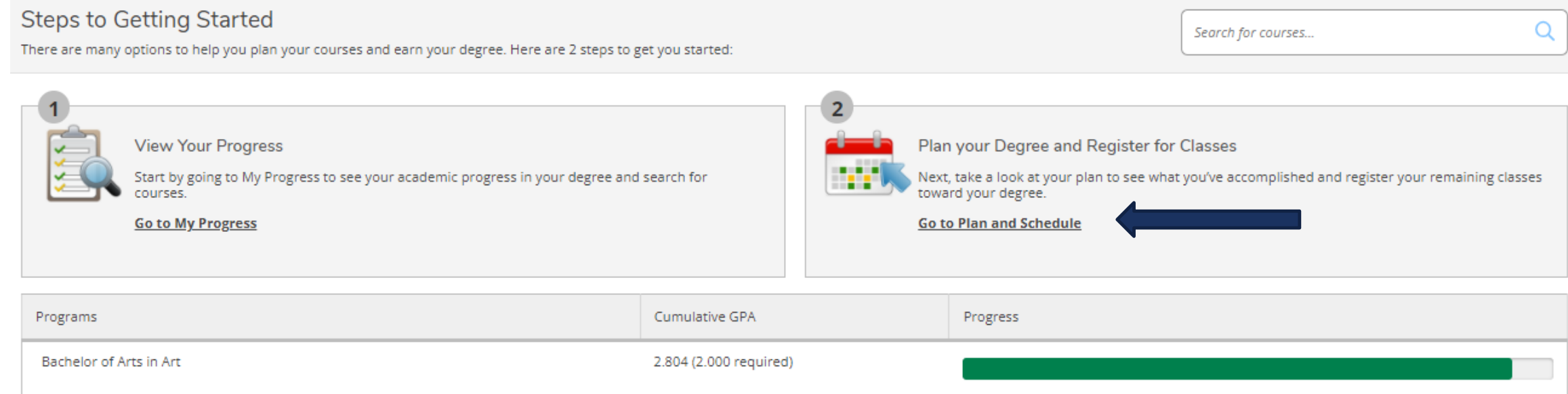

Then click on Go to Plan and Schedule.

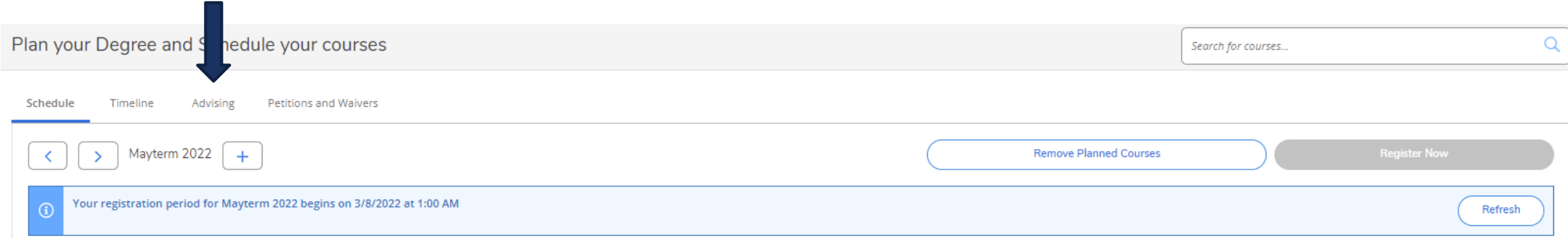

Then click on the Advising Tab. You should schedule a time to meet with the advisor marked General or Major1 to discuss your possible course options and to be cleared for registration.

# REGISTERING FOR A COURSE

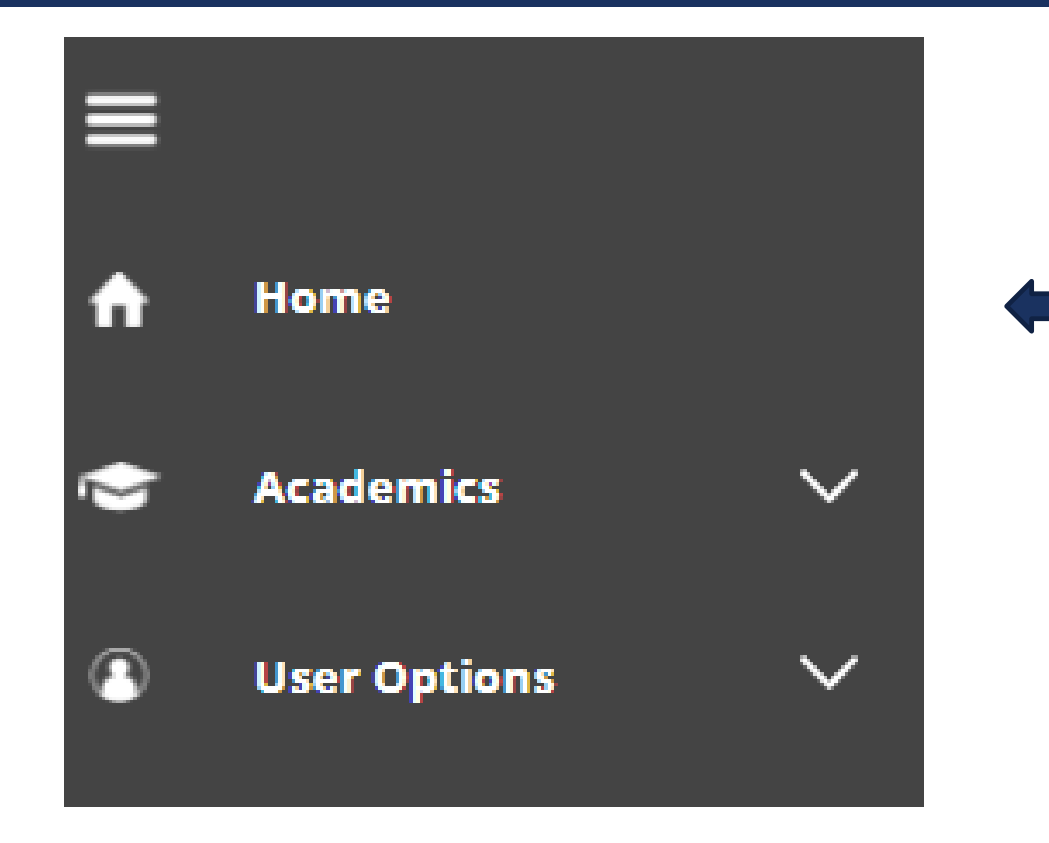

You can only register for classes when you have completed your Emergency Clearance, you have taken care of any registration holds, you have preloaded possible courses into Waypoint and you have been cleared to register by your advisor.

To register for classes, navigate back to the home page using the Home option on the left hand side.

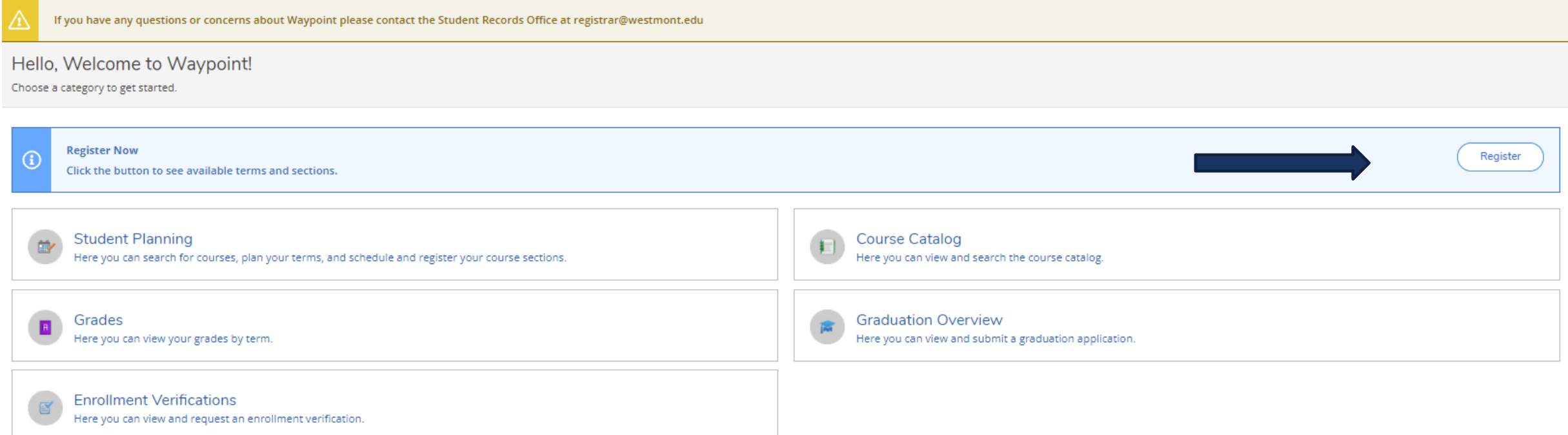

When you access the home page after your registration time has passed you will see a Register Now button. This only works if all holds have been cleared. Refresh the page as your registration time approaches.

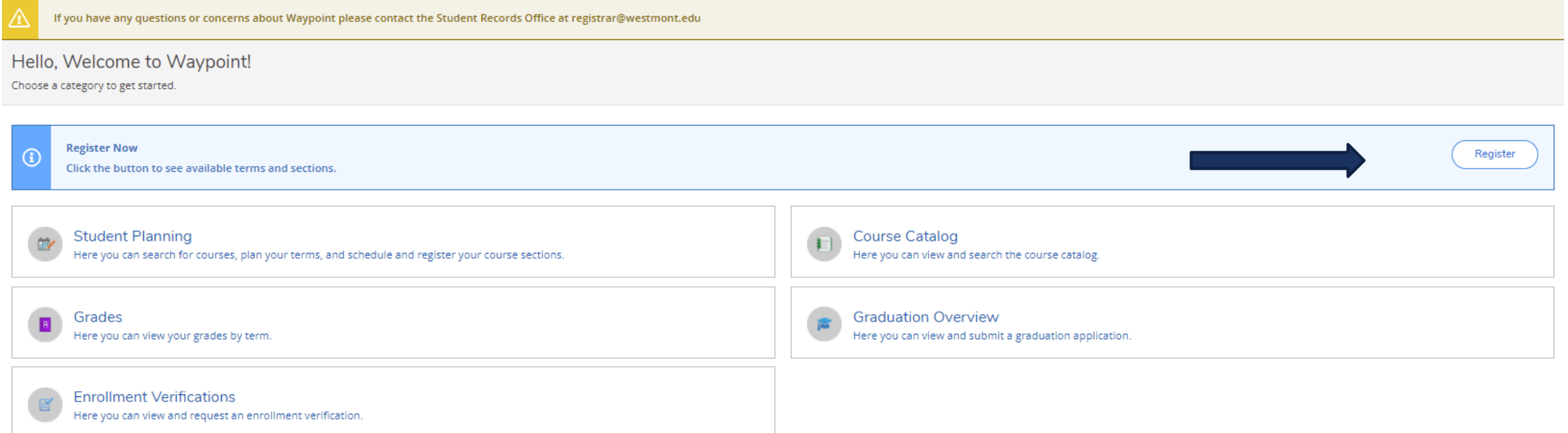

Click the Register button to see a list of your preferred sections for the term.

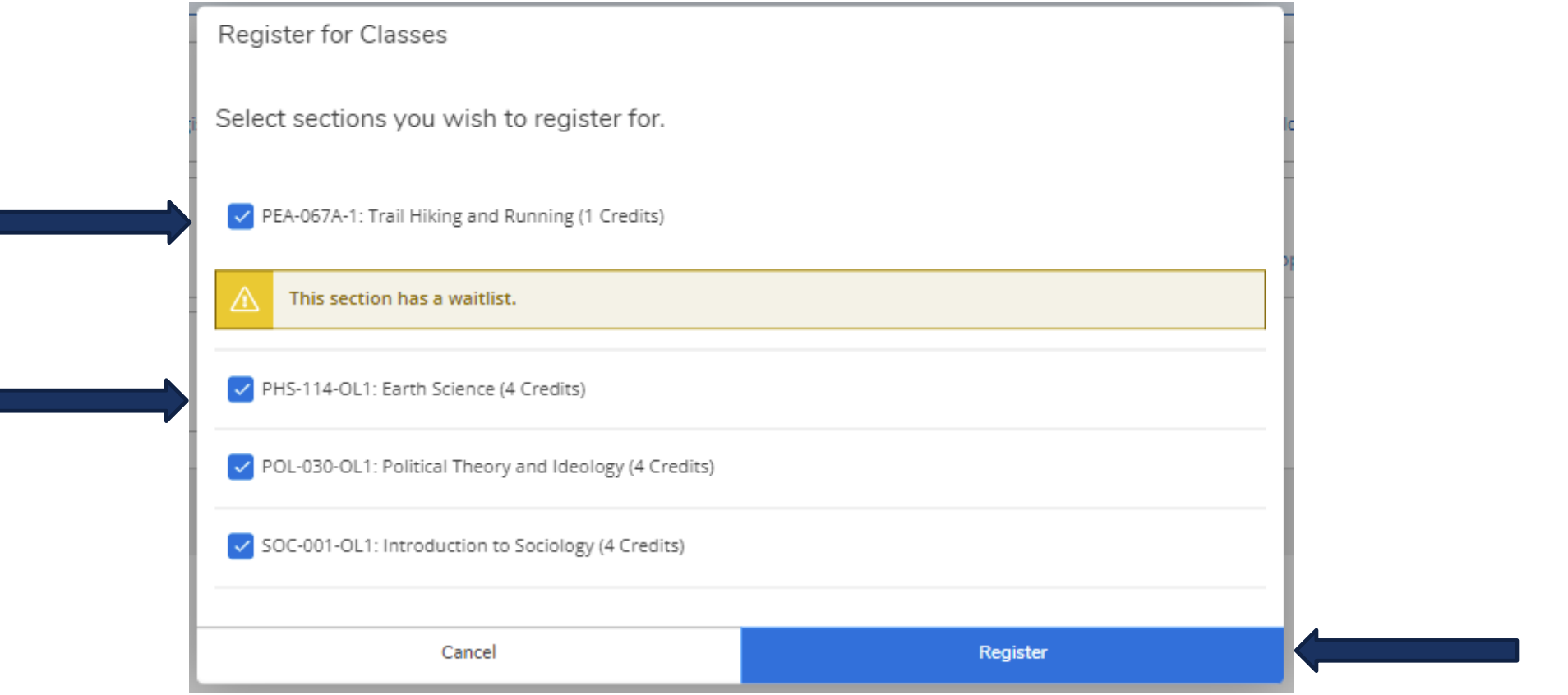

Check the boxes for each course you want and click Register. You will also see which courses already have a waitlist.

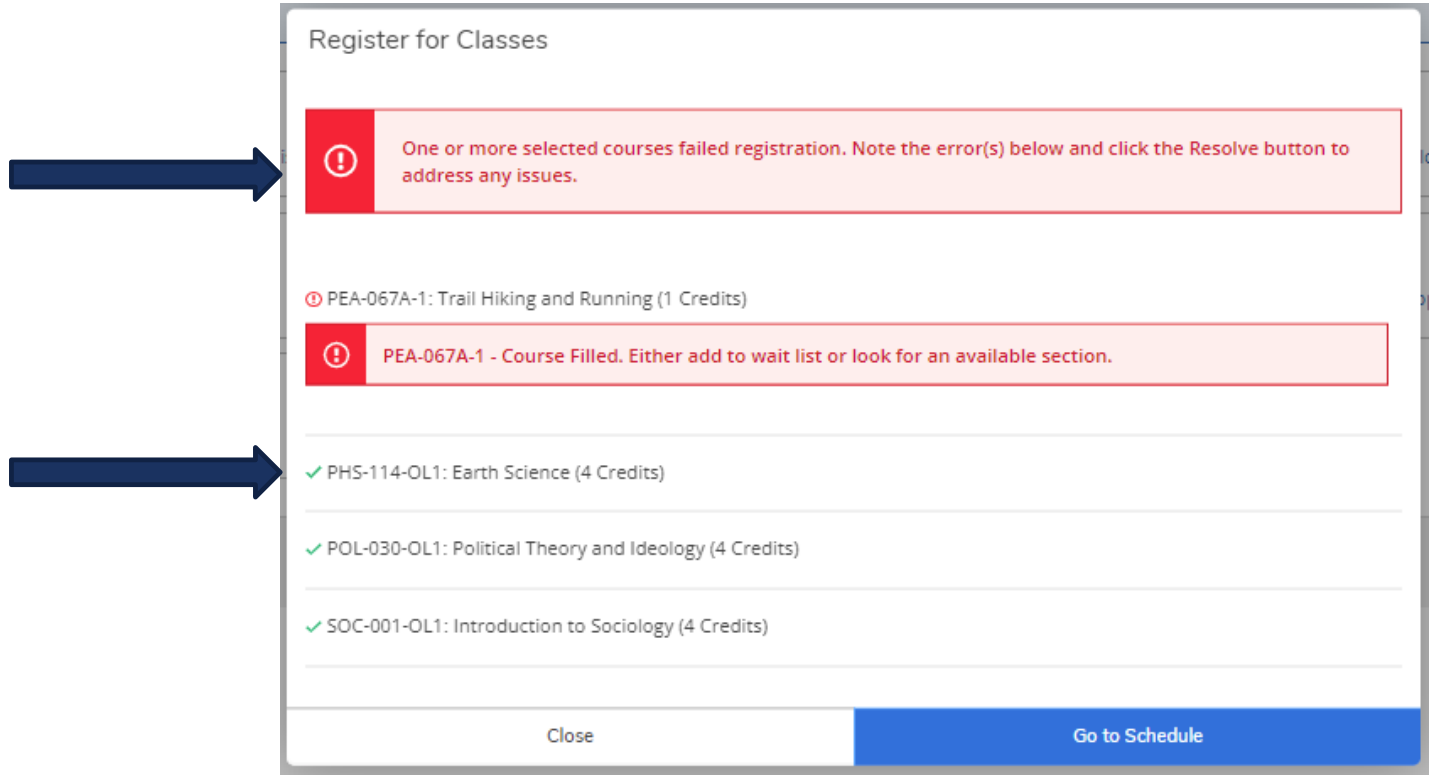

A red warning message will display for courses that are already full or conflict with other courses in your list. A green check will display for all of the courses with successful registration.

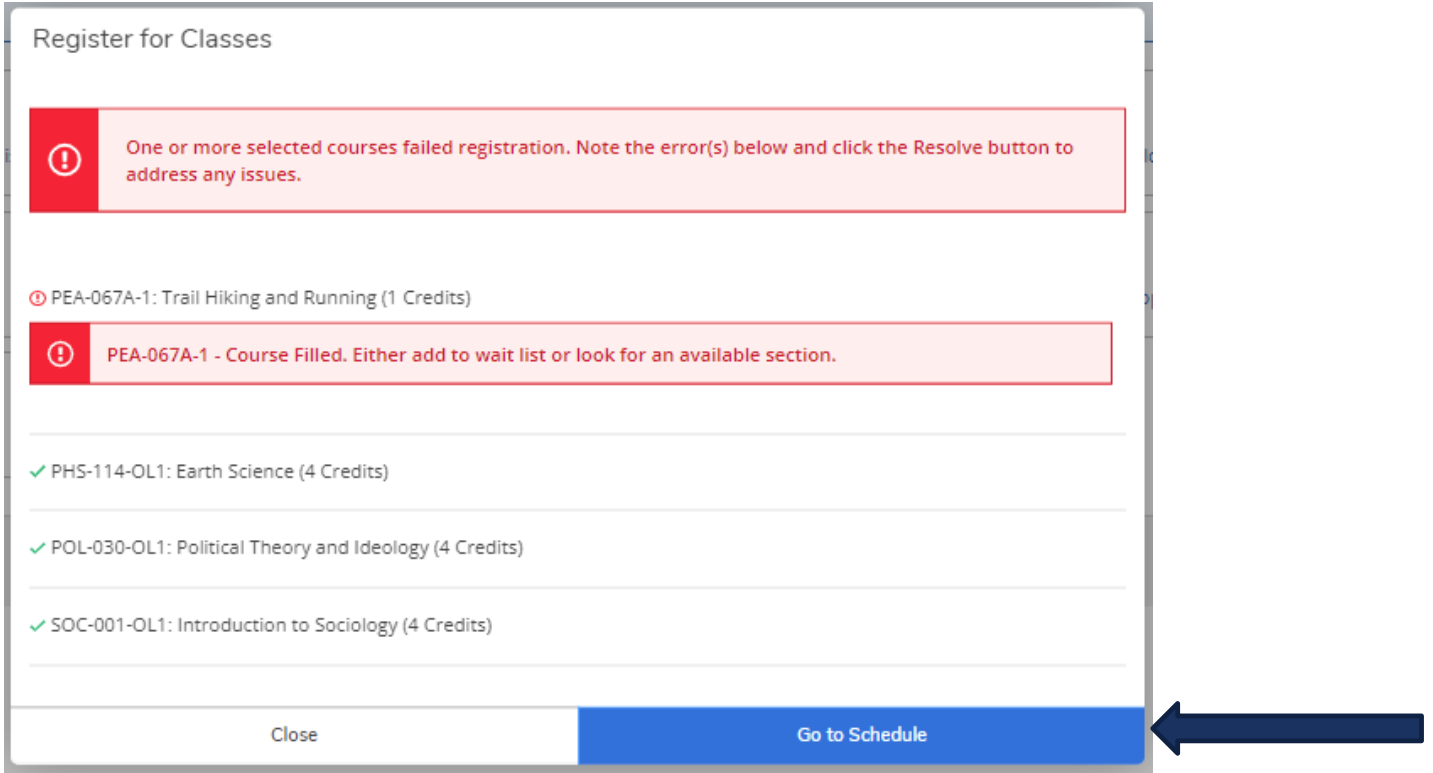

Click Go to Schedule to waitlist courses and register for alternate courses from your preferred list as needed.

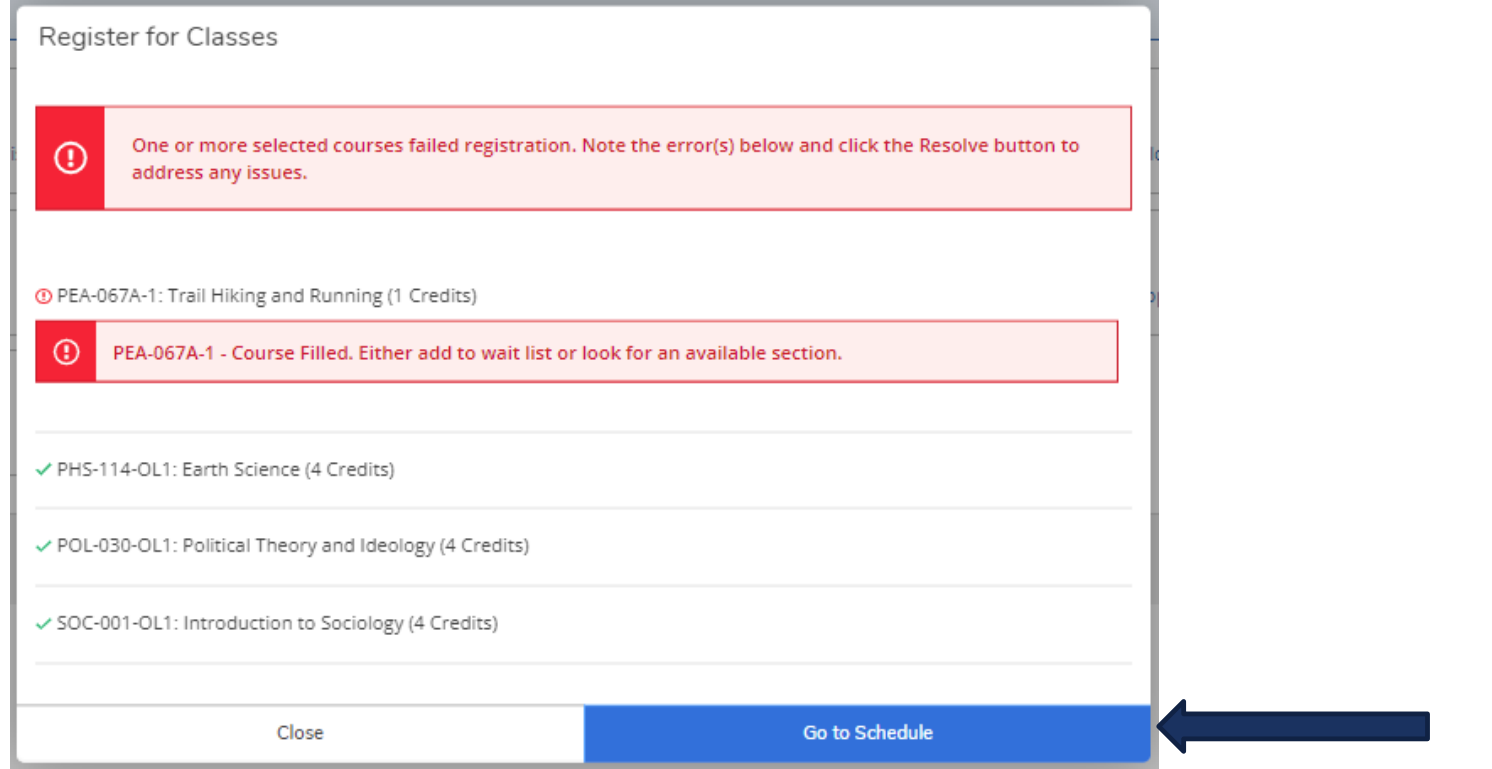

If you have no additional courses in your preferred list then you will need to search for alternate courses using the Course Catalog.

#### SCHEDULE PAGE DETAILS

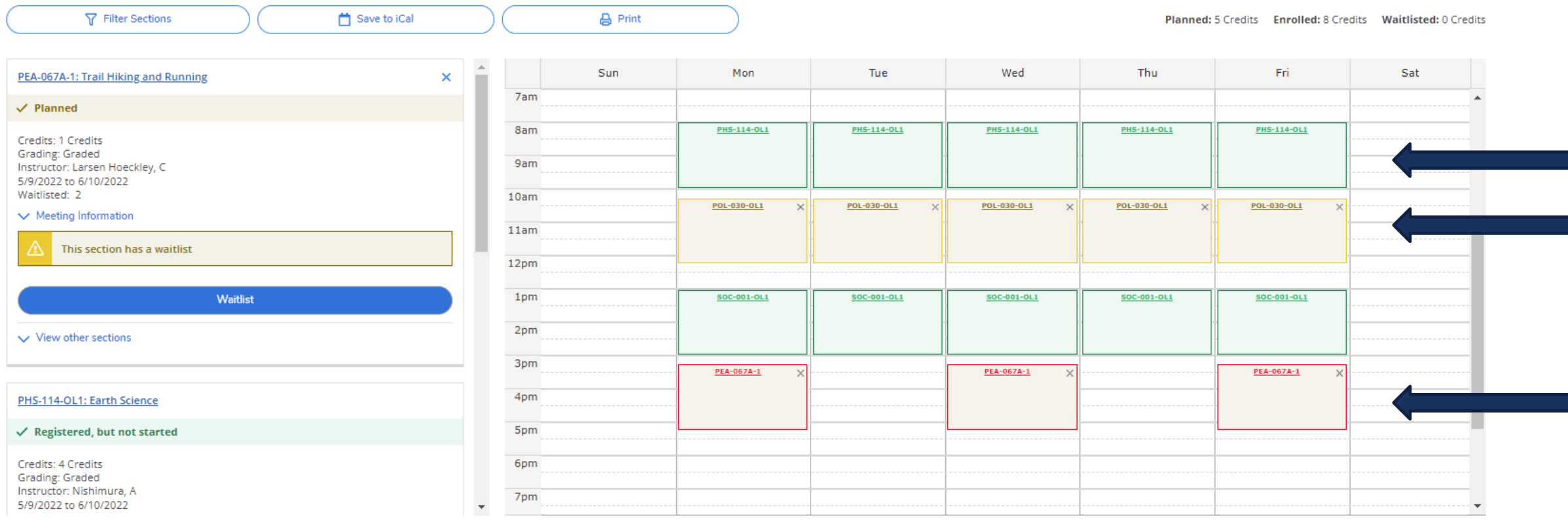

On your class schedule you can see registered courses (in green - registered), waitlisted or conflicting courses (in red - not registered) and planned courses (in yellow – not registered).

#### SCHEDULE PAGE DETAILS

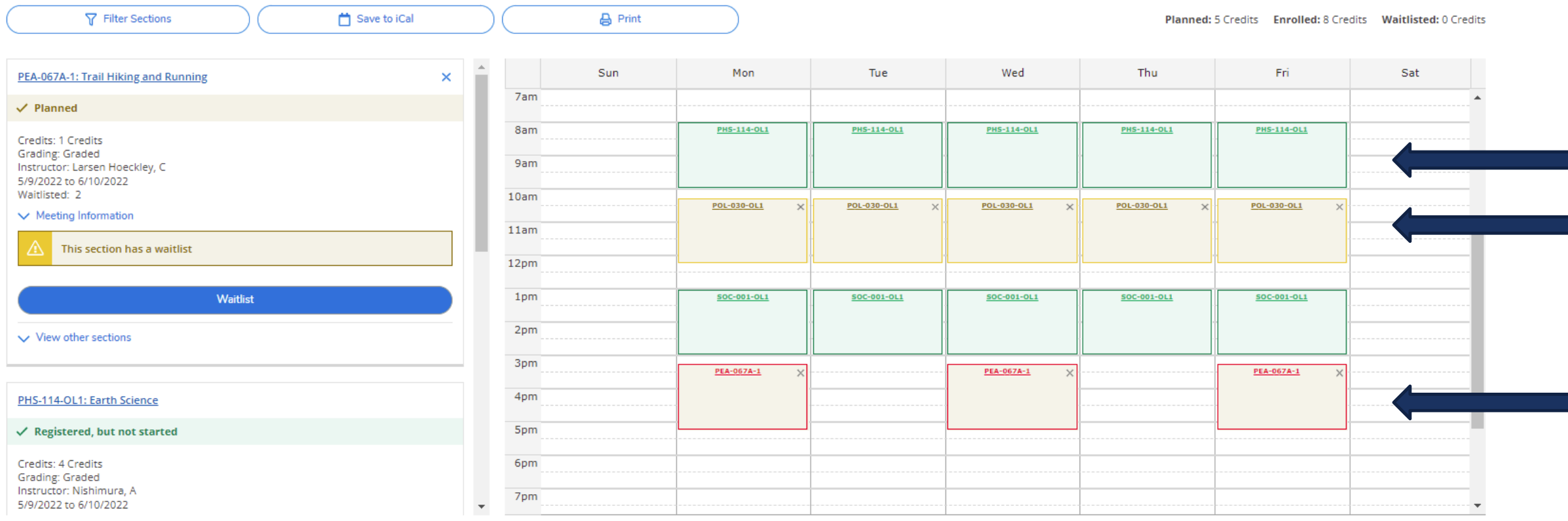

Make sure to waitlist any courses that you want that are closed, remove classes from your planned list that you no longer want and search for additional courses if needed from the Course Catalog to complete your schedule.

#### NAVIGATE BACK TO THE HOME PAGE

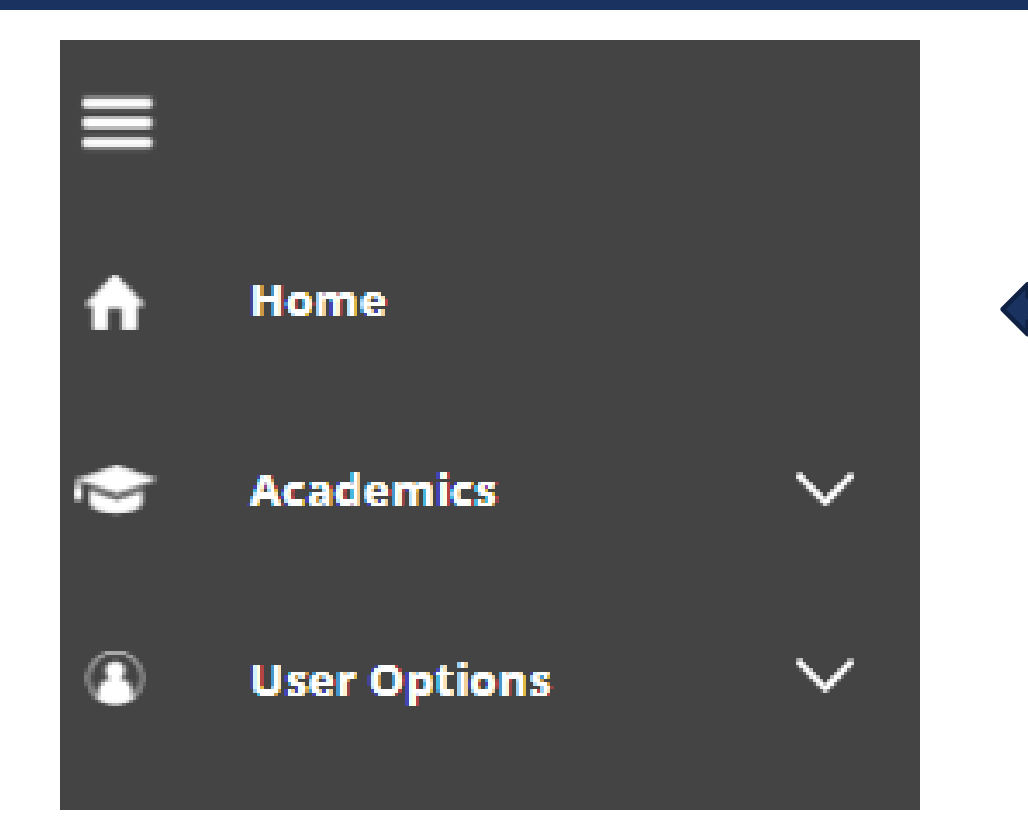

You can navigate back to the home page using the Home option on the left hand side.